### **ขั้นตอนการแจงขาวประชาสัมพันธของหนวยงานตางภายในวิทยาลัย ผานหนาเว็บไซตของวิทยาลัย**

#### ข่าวประชาสัมพันธ์ของหน่วยงานสามารถติดตามได้ทางใด?

ทานสามารถเขาถึงไดโดยไปยังเว็บไซตของวิทยาลัยจากนั้นคลิกที่ลิงกใตขาวประชาสัมพันธ ดังภาพ

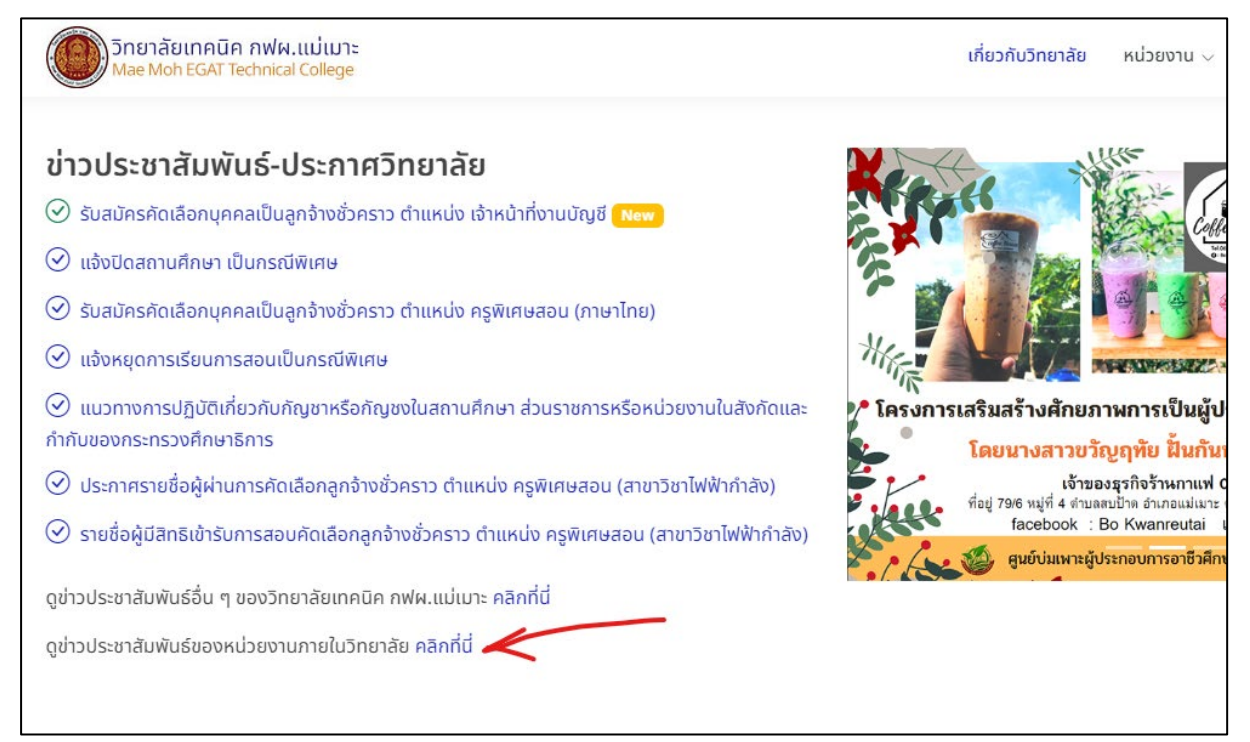

้จะแสดงเพจข่าวประชาสัมพับธ์หบ่วยงาน ดังนี้

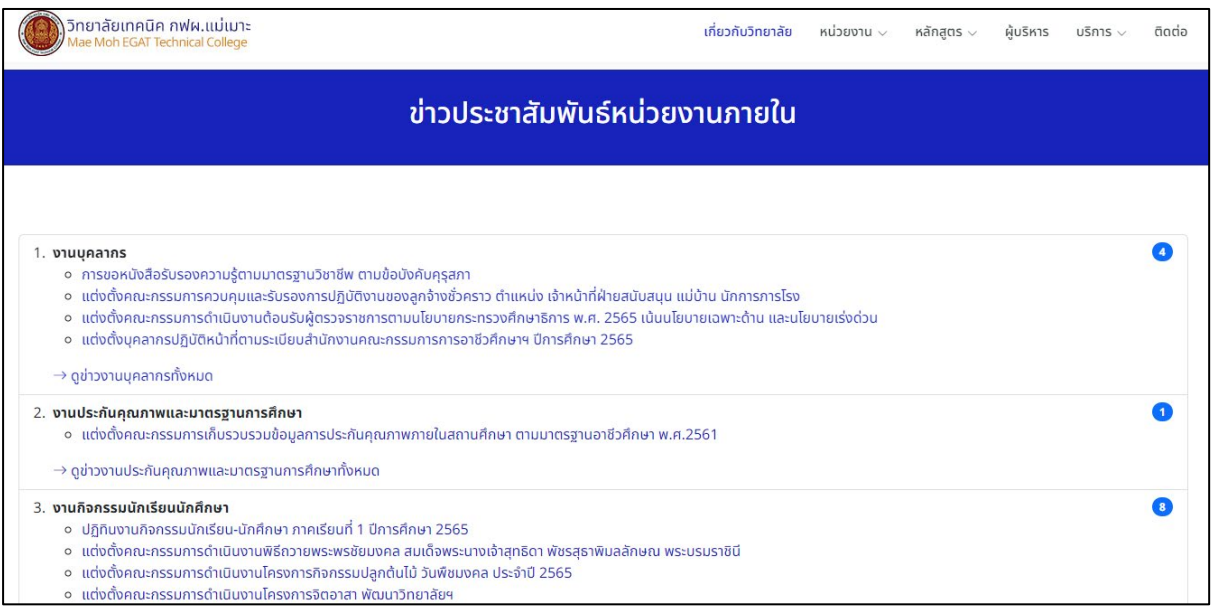

## ขั้นตอนในการอัพโหลดขาวประชาสัมพันธ และเอกสารของหนวยงานใหดาวนโหลด

เขาไปยังเมนู **บริการ** จากนั้นคลิกที่เมนู **ผูดูแลระบบ**

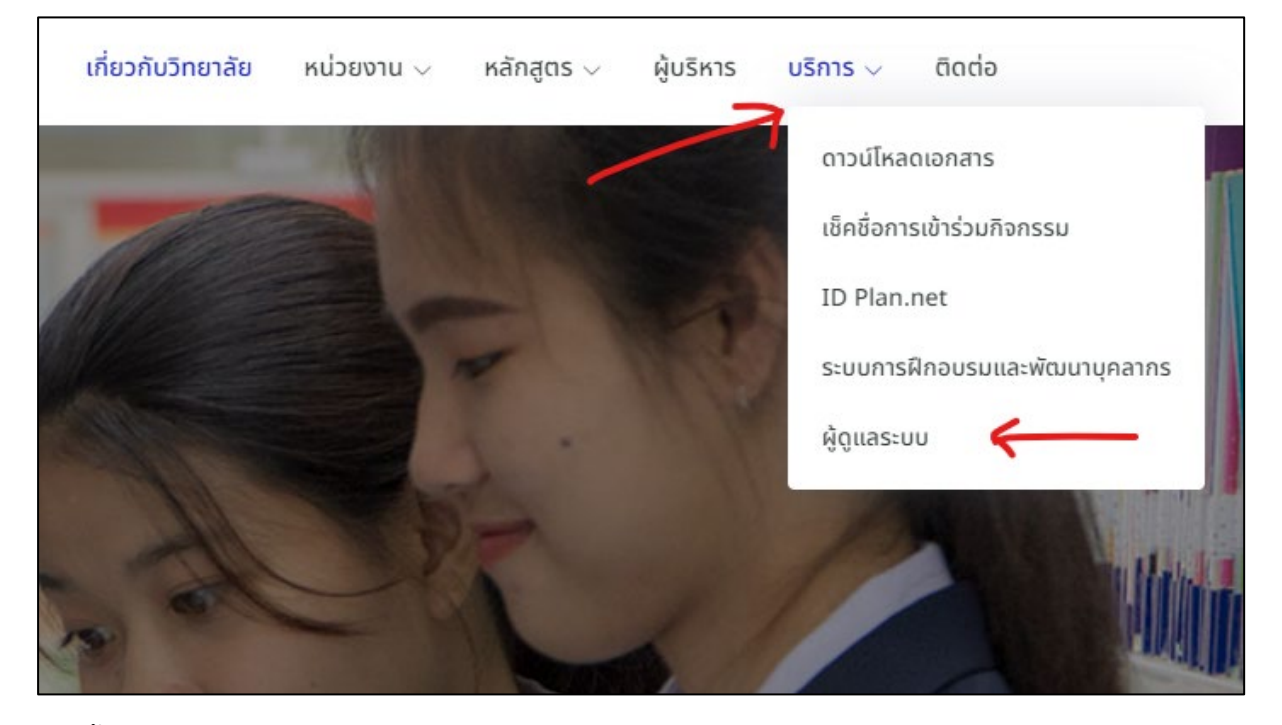

จากนั้นระบบจะเข้าสู่ระบบการจัดการข้อมูลบนเว็บไซต์ ดังภาพที่ปรากฏ ให้ป้อน Username และ Password (ใช้ รหัสผานเดียวกันกับรหัสผานในการเขาใชงานอินเทอรเน็ตของวิทยาลัย)

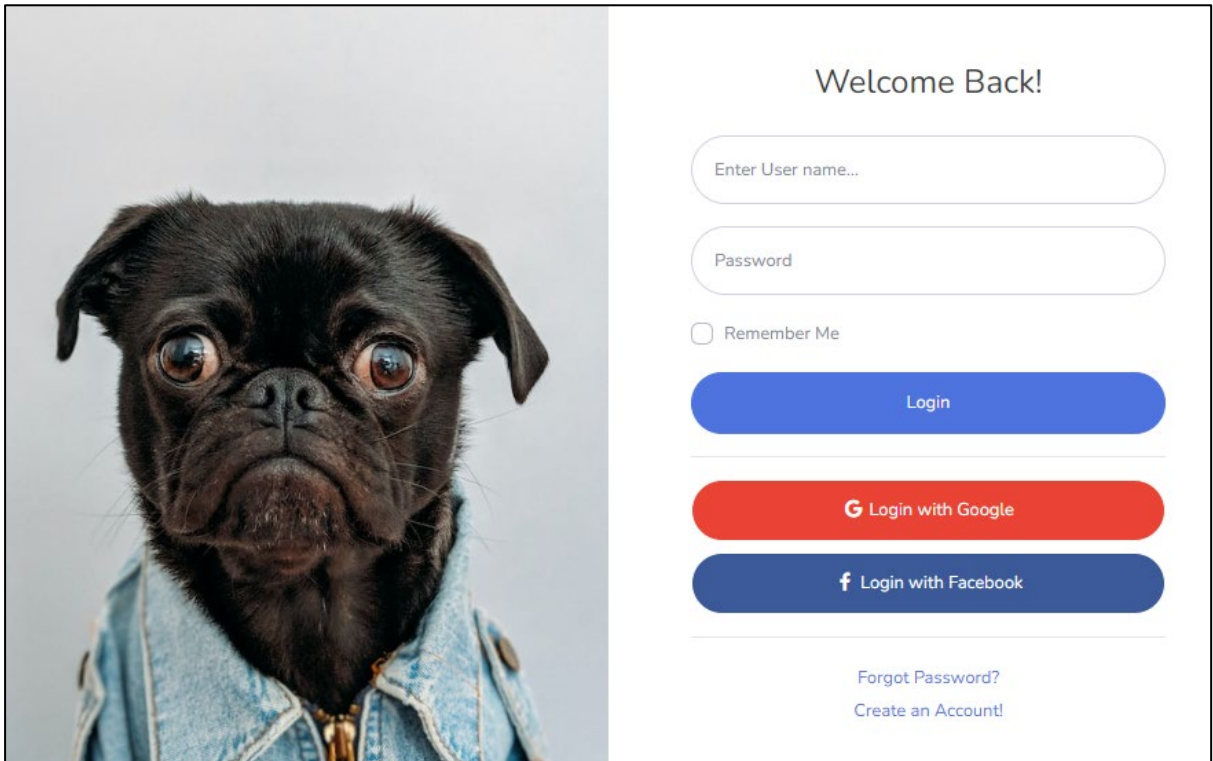

# เมื่อเขามายังระบบใหคลิกที่เมนู **หนวยงานภายใน**

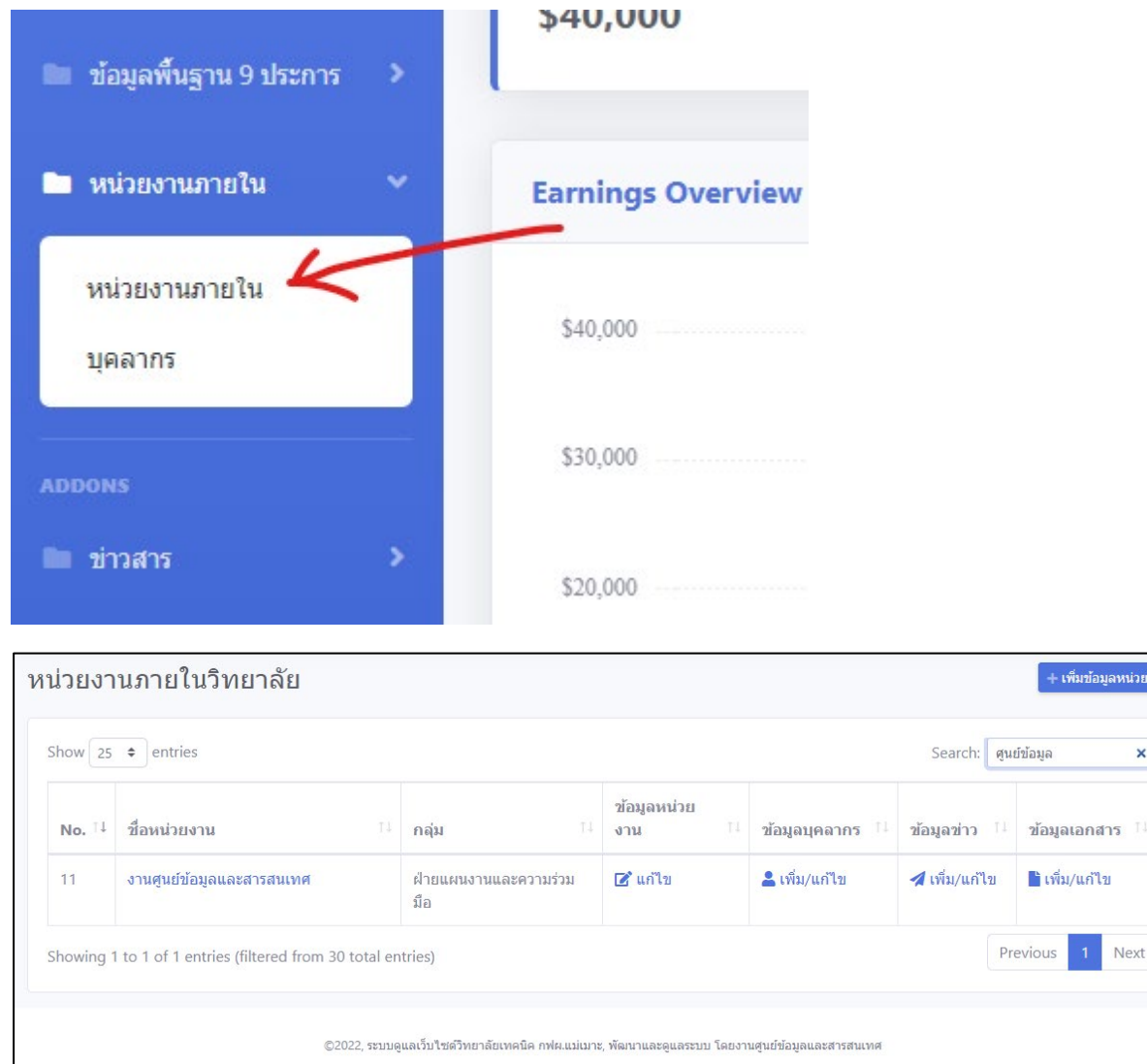

้<br>เพิ่มข้อมูลหน่วยงาน

 $1$  Next

 $\mathbf{x}^\top$ 

ในหนาจอขอมูลหนวยงาน ทานสามารถเพิ่ม แกไขขอมูลดังนี้

- **1. ขอมูลหนวยงาน**
- **2. ขอมูลบุคลากร**
- 3. **ข้อมูลข่าว** สำหรับแจ้งข่าว คำสั่ง หรือกำหนดการต่างๆ เป็นต้น
- 4. **ขอมูลเอกสาร** สำหรับดาวนโหลดเอกสารของหนวยงานที่อยากประชาสัมพันธ แจกจาย

# **ตัวอยางหนาจอการเพิ่มขาวประชาสัมพันธ**

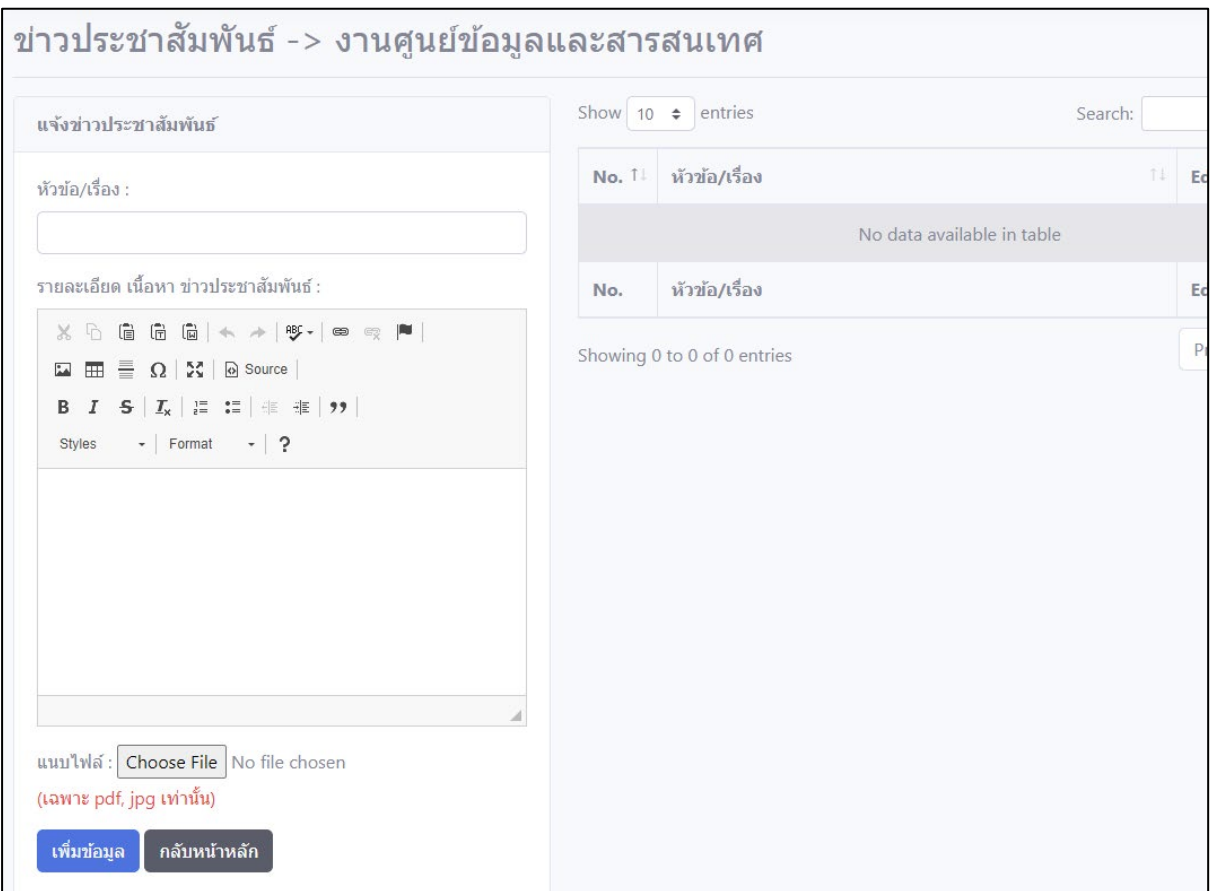

- 1. หัวขอ/เรื่อง ปอนขอมูลหัวขอหรือชื่อเรื่องที่ตองการประชาสัมพันธ
- 2. แนบไฟล์ คลิกปุ่ม Choose File เพื่อ แนบไฟล์ประกาศ คำสั่ง ประชาสัมพันธ์ต่าง ๆ เป็นต้น
- 3. คลิกปุม **เพิ่มขอมูล** เพื่อบันทึก หรือคลิกปุม **กลับหนาหลัก** เพื่อกลับไปยังกอนหนานี้

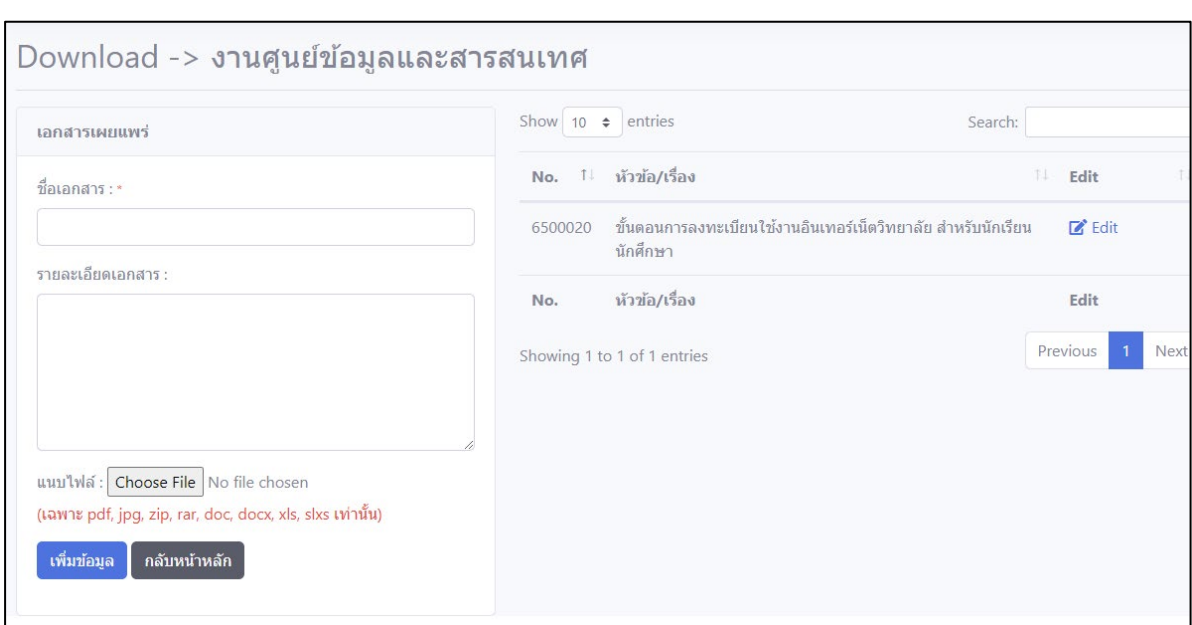

## **ตัวอยางหนาจอการเพิ่มเอกสารแจกจาย หรือสำหรับดาวนโหลด ของหนวยงาน**

- 1. ชื่อเอกสาร ปอนขอมูลชื่อไฟล
- 2. แนบไฟล คลิกปุม Choose File เพื่อ แนบไฟลที่ตองการแจกจาย
- 3. คลิกปุม **เพิ่มขอมูล** เพื่อบันทึก หรือคลิกปุม **กลับหนาหลัก** เพื่อกลับไปยังกอนหนานี้

#### **การออกจากระบบ**

หลังจากใช้งานเสร็จแล้วให้ทำการออกระบบ โดยการคลิกที่ สัญลักษณ์รูปโปรไฟล์ (มุมบนขวา) ดังภาพ

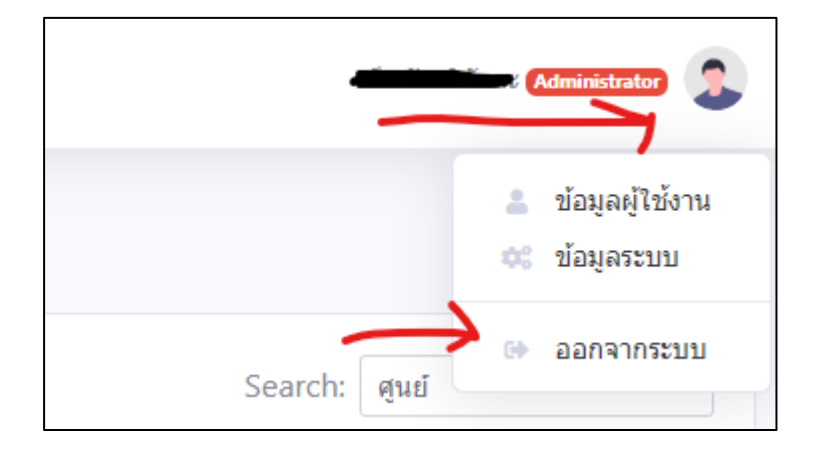